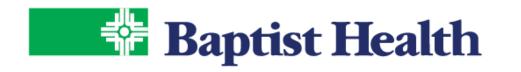

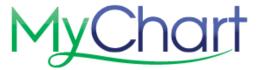

## MyChart eCheck-in

Save time by completing your paperwork online for your upcoming visit on the MyChart mobile app. Quickly update your demographics, insurance, medication, allergies, sign documents, make a copay and complete related questionnaires.

## **MyChart Mobile App**

The same eCheck-in steps on the site can also be completed on the mobile app. From the home screen find your upcoming appointment with an **eCheck-In** option.

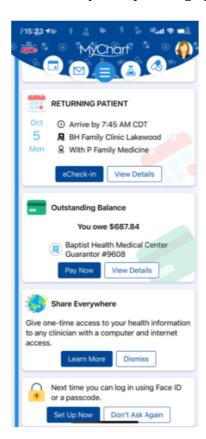

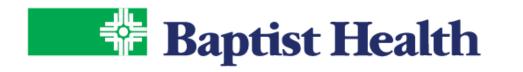

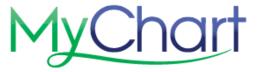

Begin by updating your personal information, including address, phone number, sex, marital status, etc. Select this information is correct and Next..

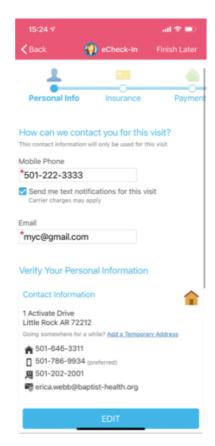

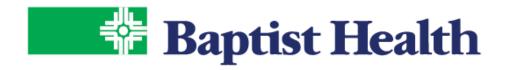

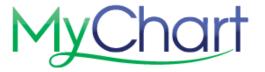

Update guarantor, the person responsible for payments, and insurance information. Scroll down to Add a Coverage, if needed. Select this information is correct and Next..

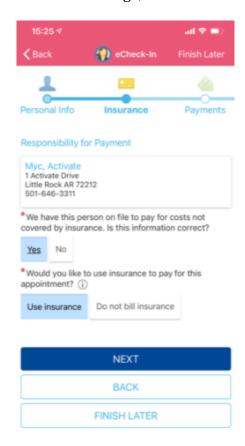

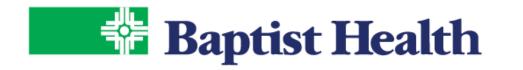

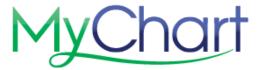

Pay co-payments or outstanding balances. Select other amount to make a partial payment on your balance. Enter you payment method and check the store for later use box to store your information. Continue to process payment and receive emailed receipt.

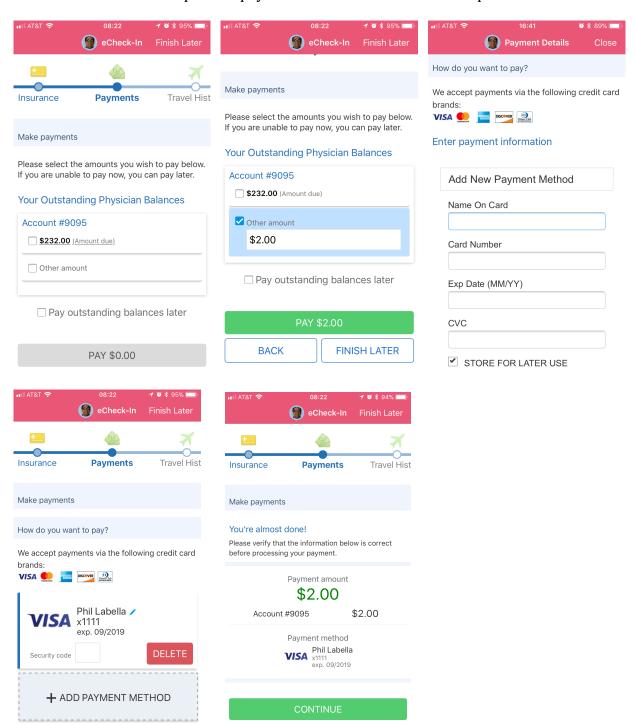

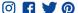

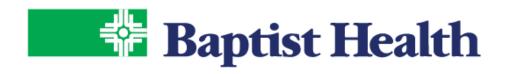

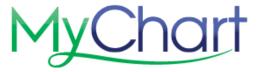

Update medications and preferred pharmacy for your visit. Select this information is correct and Next.

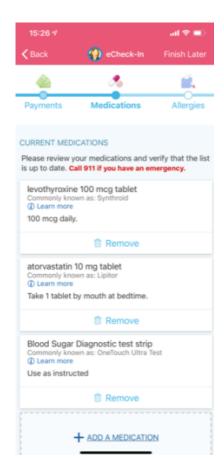

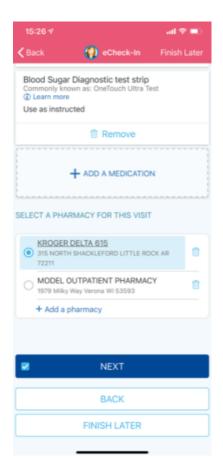

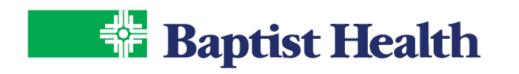

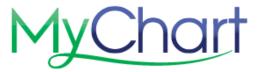

Update Allergies and Health Problems. Select this information is correct and Next.

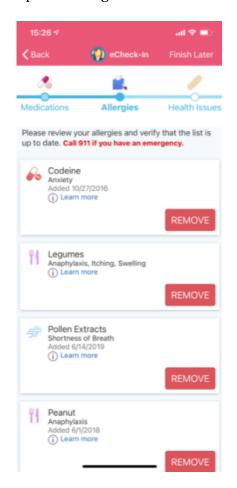

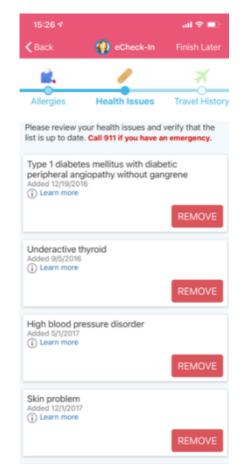

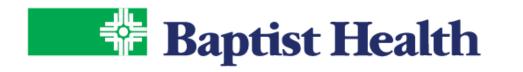

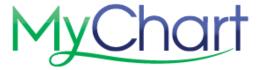

Add any trips outside the country to be included in your records. Select this information is correct and Next.

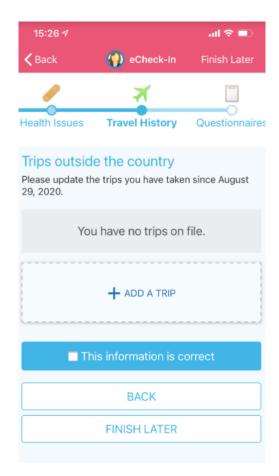

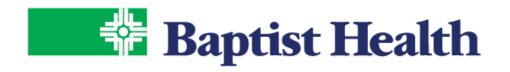

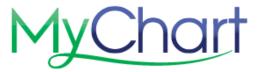

Complete any questionnaires related to your upcoming visit. Questionnaires can vary based on the type of visit and even insurance coverage if Medicare. Review and Submit each questionnaire upon completion.

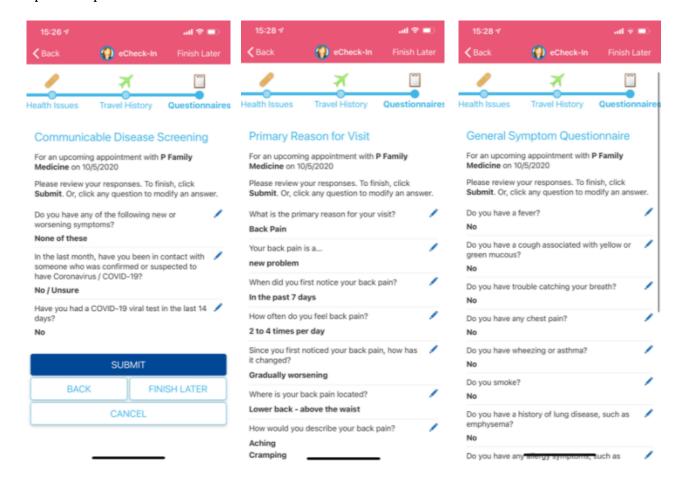

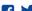

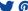

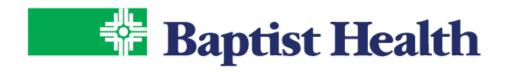

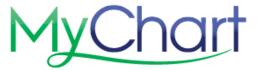

Once complete, look for verification that you are finished. Bring your ID and insurance card to be saved to your record.

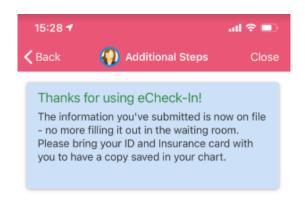

From the home screen, your upcoming visit will now only display a View Details option. Select to see arrival time and contact information. Enable your Location-based Arrival to let them know you've arrived for your visit when you pull in to the clinic or hospital.

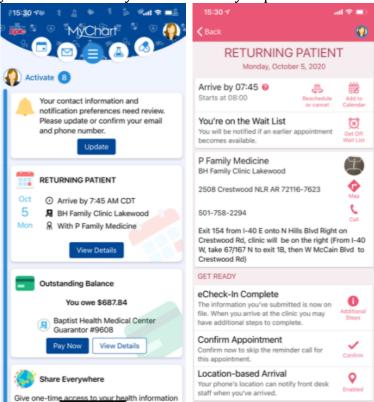

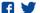